## **Navodila za dodajanje bližnjice na Androidih**

- **1.) Odpremo brskalnik Chrome**
- **2.) V brskalnik vpišemo naslov <https://prihrani.nabis.si/>ali <https://bohinj.nabis.si/>**
- **3.) Kliknemo na nastavitve**

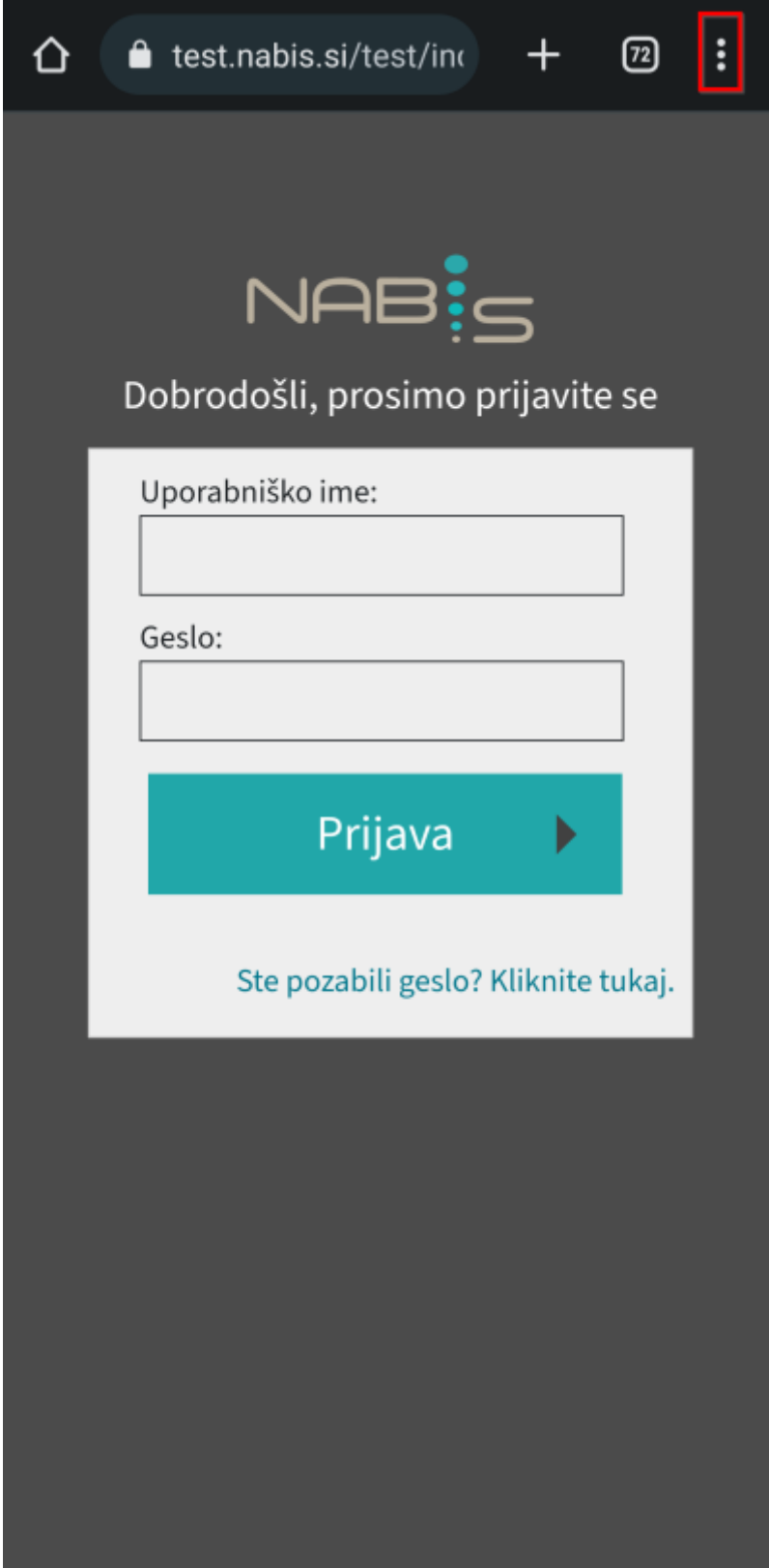

## 4.) Kliknemo na "Dodajanje na začetni zaslon"

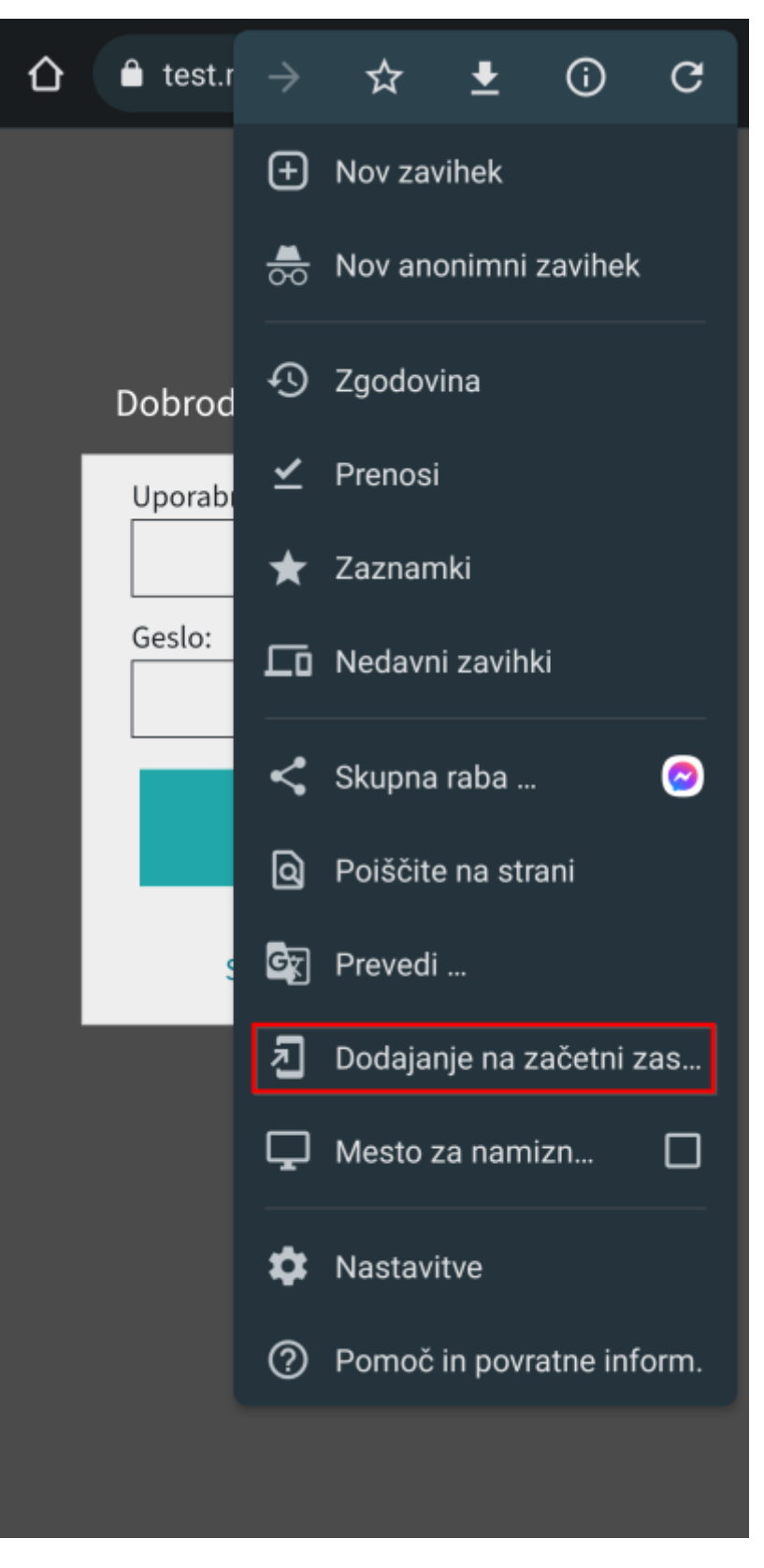

**5.) Kliknemo "Dodaj"** 

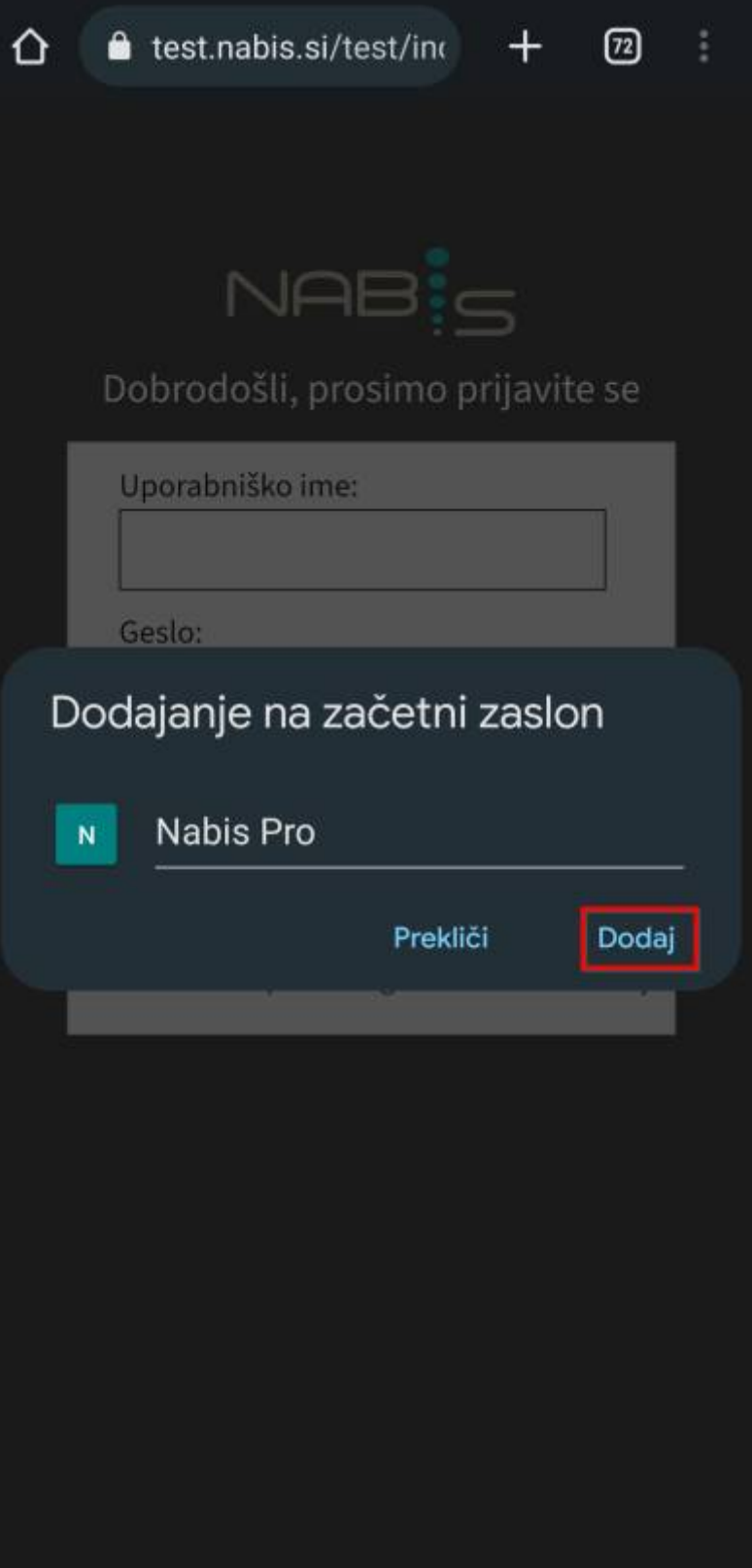

6.) Kliknemo ponovno "Dodaj"

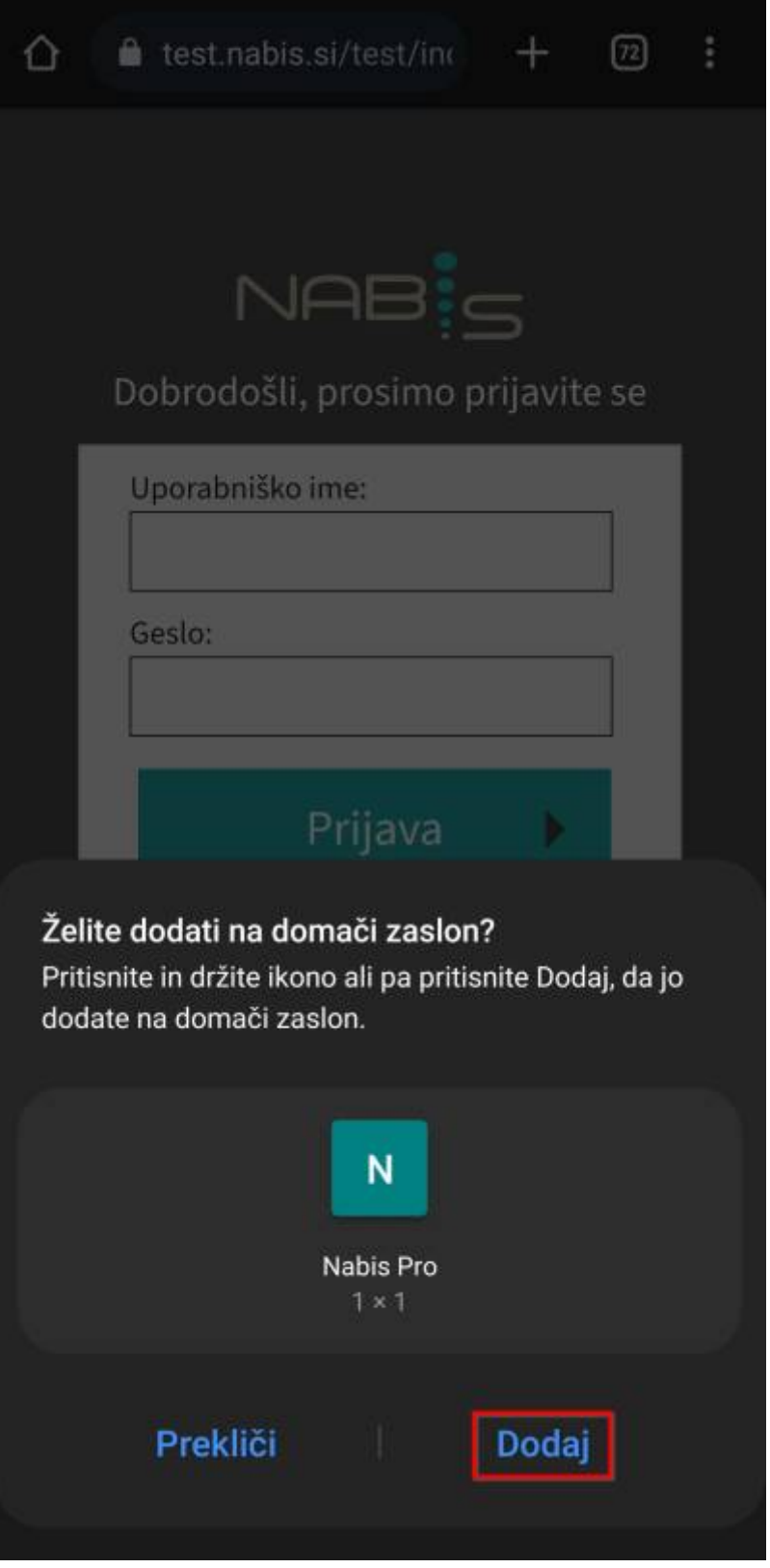

**Ikona za dostop se je dodala med druge ikone.**

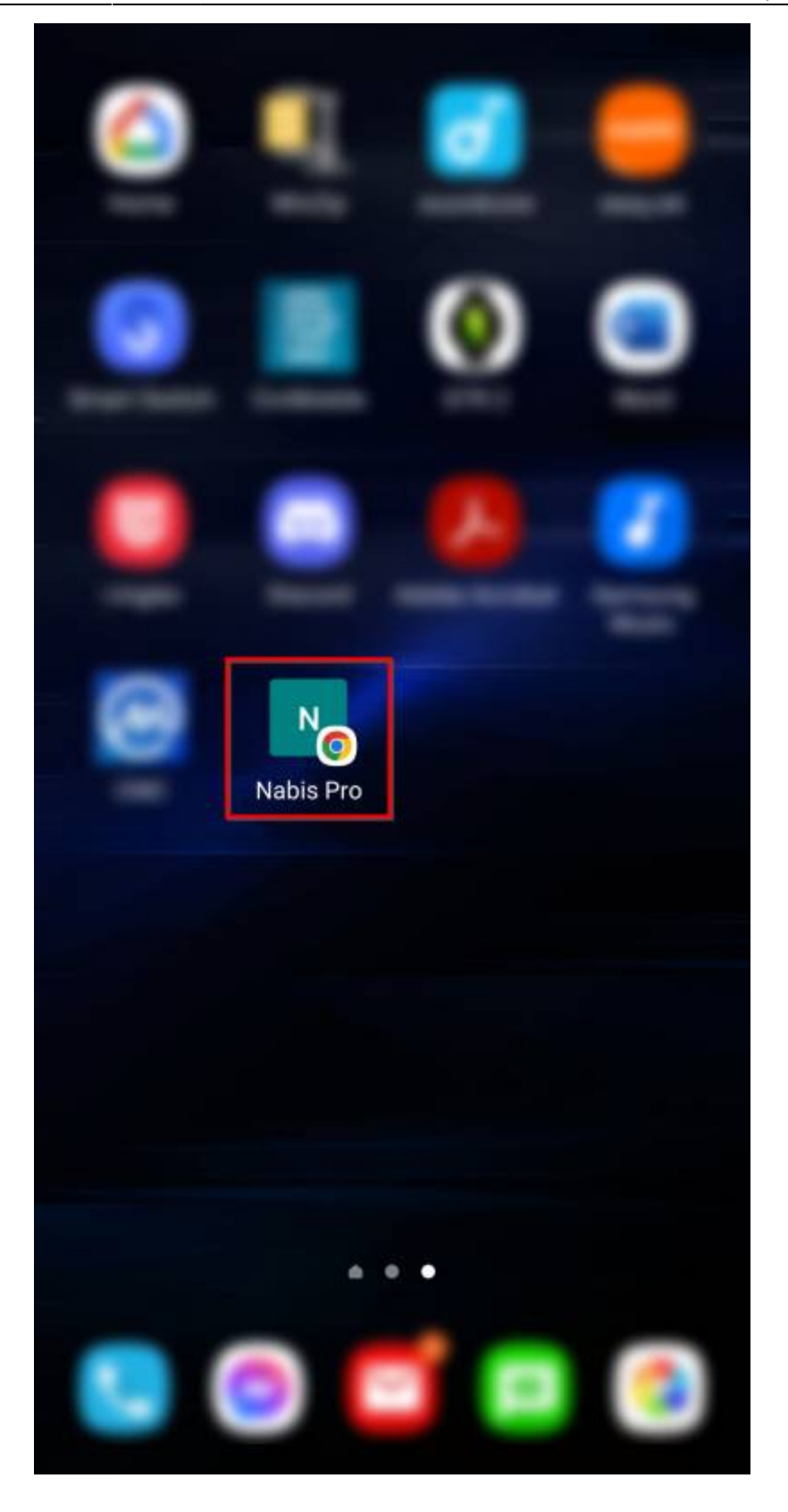

## **Navodila za dodajanje bližnjice na IOS**

## **1.) Odpremo brskalnik Safari**

ٍ<br>د

- **2.) V brskalnik vpišemo naslov <https://prihrani.nabis.si/>ali <https://bohinj.nabis.si/>**
- **3.) Kliknemo na ikono "Share"**

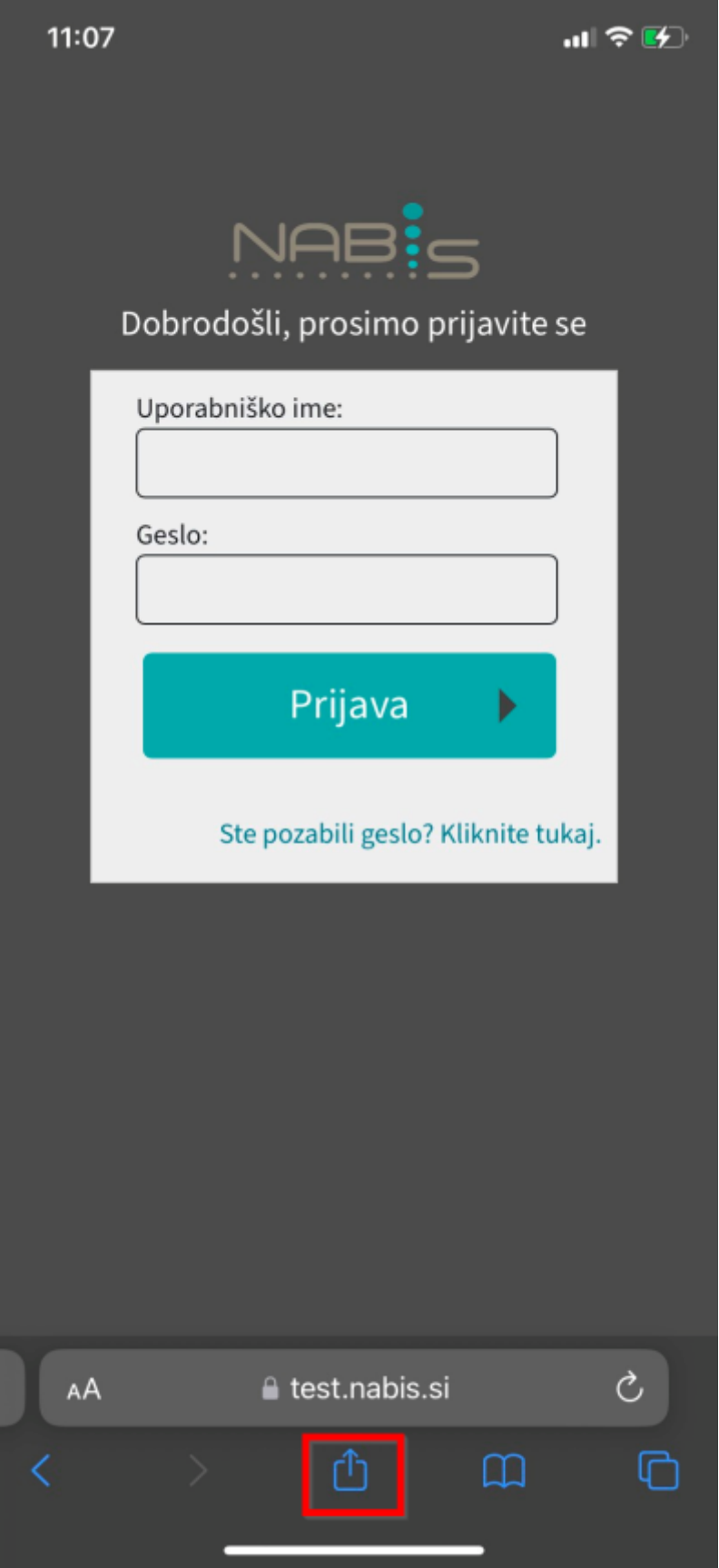

**4.) Kliknemo na "Add to Home Screen"** 

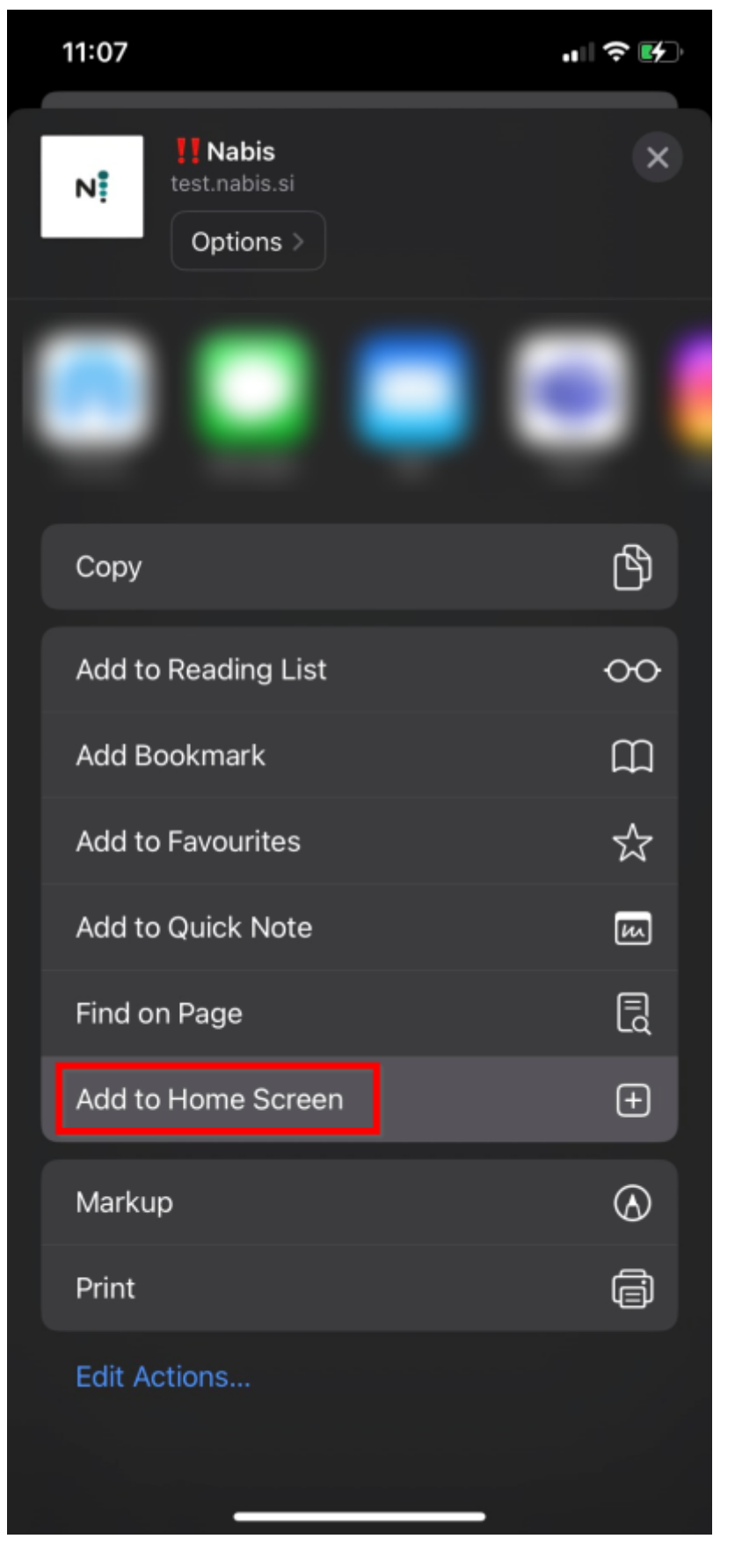

5.) Kliknemo "Add"

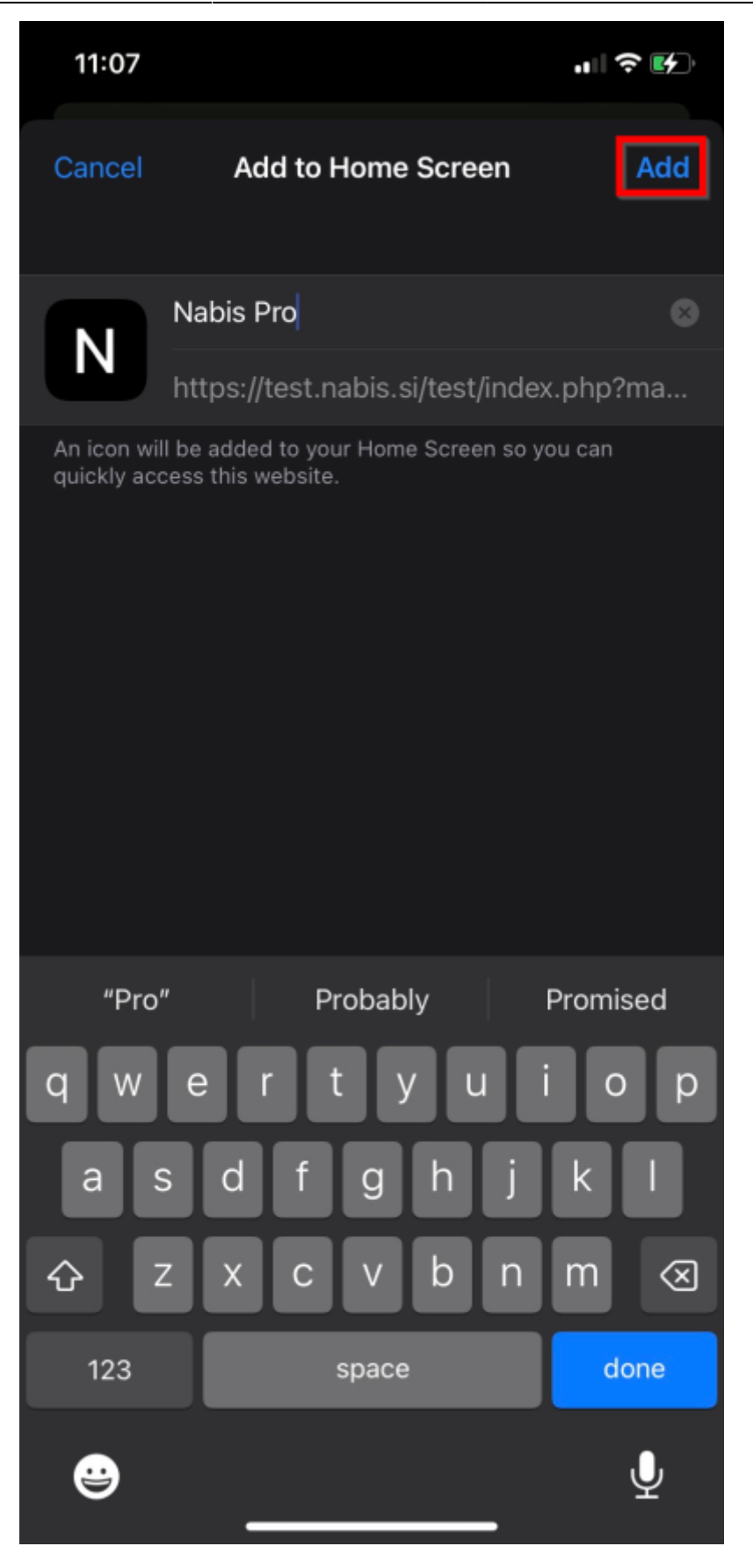

**Ikona za dostop se je dodala med druge ikone.**

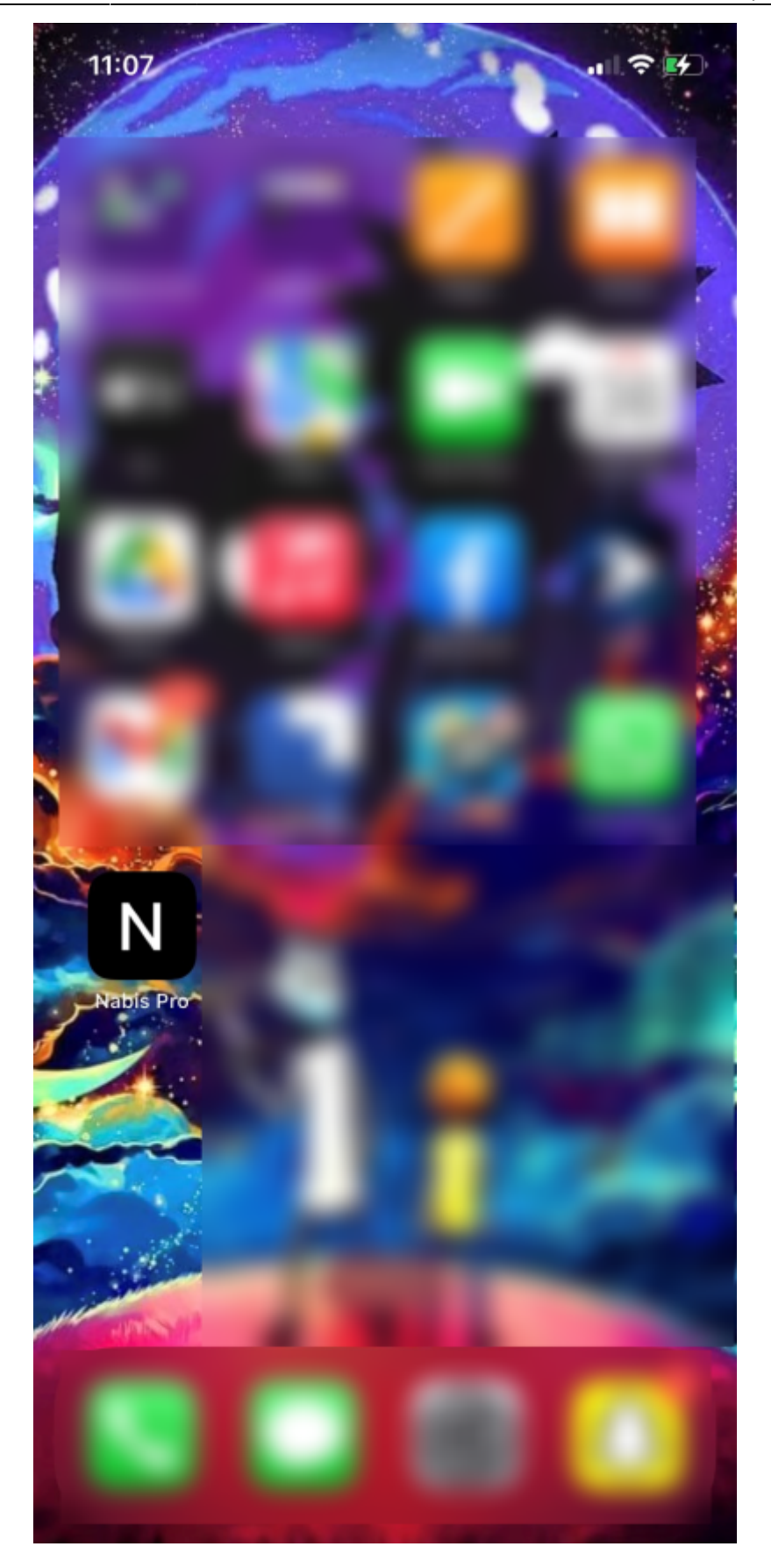

From: <https://navodila.nabis.si/>- **Nabis navodila za uporabo**

Permanent link: **[https://navodila.nabis.si/ikona\\_za\\_nabis\\_pro\\_na\\_telefonu](https://navodila.nabis.si/ikona_za_nabis_pro_na_telefonu)**

Last update: **2023/05/26 11:53**